# Machtigingenregistratie Bedrijven Euro-incasso

*Zakelijke Europese incasso Versie 2*

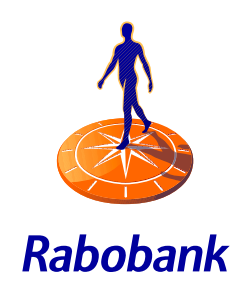

----------

**Property** 

*Samen sterker*

SEPA-PROOF

# Hoe registreert u een machtiging voor een Bedrijven Euro-incasso (zakelijke Europese incasso) bij de Rabobank?

De Bedrijven Euro-incasso wordt alleen tussen bedrijven onderling gebruikt en is een nieuwe Europese machtigingsvorm. U kunt hiermee leveranciers in Nederland en andere Europese (SEPA-) landen machtigen. U komt de Bedrijven Euro-incasso ook tegen als SEPA Business-to-Business Direct Debit of Zakelijke Europese incasso.

Het afgeven van een machtiging voor de Bedrijven Euro-incasso verloopt in twee stappen: de machtiging tekenen en de machtiging registreren.

### Stap 1: machtiging tekenen

U ontvangt van uw leverancier een machtigingsformulier. Door deze te tekenen, gaat u er mee akkoord dat u na de incasso geen terugboekingsrecht heeft. Uw leverancier is verplicht u voorafgaand aan een afschrijving te informeren. Tot op de dag van de afschrijving kunt u de incasso nog weigeren.

# Stap 2: machtiging registreren

Zonder online registratie worden door de Rabobank geen Bedrijven Euro-incasso's van uw rekening afgeschreven. Bij de Rabobank registreert u in Rabo Internetbankieren (Professional) of Rabo TransAct.

Door online uw machtiging te registreren, is deze direct na een juiste invoer actief. U beheert de registratie zonder tussenkomst van de bank, u kunt deze wijzigen of intrekken.

*Let op: U kunt een zakelijke machtiging uitsluitend bij de Rabobank registreren via zakelijk internetbankieren op een zakelijke rekening.*

### *Zorg dat uw incasso's slagen*

*Zorg voor voldoende saldo op uw rekening om incasso's te laten slagen. De bank schrijft een Bedrijven Euroincasso altijd eerst af, ook al heeft u te weinig saldo. U heeft tot de werkdag na afschrijving tot 14:00 uur tijd om uw saldo voldoende aan te vullen. De incasso wordt dan direct definitief. Blijft uw saldo onvoldoende, dan wordt de incasso teruggeboekt.*

#### *Registreren via Rabo Internetbankieren (Professional)*

U kunt een machtiging registreren als u betaalbevoegdheid heeft in Rabo Internetbankieren en als het te registreren bedrag uw bevoegdheid niet overschrijdt.

- 1. Ga naar Internetbankieren en log in
- 2. Klik op Betalen en Sparen
- 3. Klik links in het menu op Bedrijven SEPA machtigingen

# > Betalen & Sparen

- > Rekeningoverzicht
- > Nieuwe opdracht
- > Te verzenden opdrachten
- > Adreshoek
- > Te verwerken opdrachten
- > Euro-bestanden
- > Overige betaalbestanden
- > Zetten 2e handtekening
- > Euro-incasso
- > NL-incasso
- > Mededelingen
- > Downloaden transacties
- > Rekening- & pasgegevens
- > Rekeningafschriften
- > FINBOX
- > Geld Bestellen
- > Stortingen
- > Online Boekhoudpakket
- > Bedrijven SEPA machtigingen
- > Rabo Alerts
- > Rabo Mobielbankieren
- > MiniTix

4. Klik op Nieuwe machtiging. U ziet dan het volgende scherm:

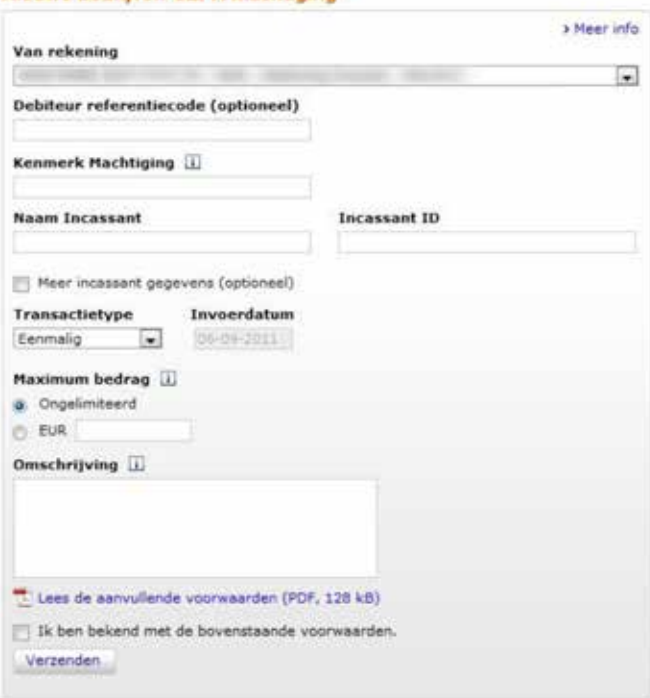

Nieuwe bedrijven SEPA machtiging

- 5. Neem de gegevens van de machtiging nauwkeurig over in het scherm. Het is belangrijk dat u het Incassant ID en het kenmerk machtiging correct overneemt van de machtiging. Let op: Een Nederlands Incassant ID heeft 19 posities en heeft de volgende opbouw: **NL00ZZZ0123456789**
- 6. Bepaal of u een maximum bedrag wilt instellen. U kunt dit later altijd wijzigen.
- 7. Controleer de gegevens en verzend de registratie.

Bevestig eventueel aan uw leverancier dat u uw machtiging geregistreerd heeft.

# *Ondertekenen van een nog niet (juist) geregistreerde machtiging in Rabo Internetbankieren*

Het kan voorkomen dat uw leverancier al wil incasseren, terwijl de machtiging daarvoor nog niet (juist) geregistreerd is. U krijgt de machtiging dan ter registratie aangeboden in Rabo Internetbankieren. U ziet deze onder 'Bedrijven SEPA machtigingen' – overzicht machtigingen.

*Tip: Stel een Rabo Alert in Internetbankieren in om via e-mail of sms een waarschuwing te ontvangen dat er een machtiging ter registratie klaar staat. Ook wanneer u denkt de machtiging juist geregistreerd te hebben. Zo voorkomt u dat de incasso niet lukt omdat u de gegevens niet helemaal juist heeft geregistreerd. Ga naar Rabo Internetbankieren – Betalen en Sparen – Rabo Alerts (onderin het linkermenu).*

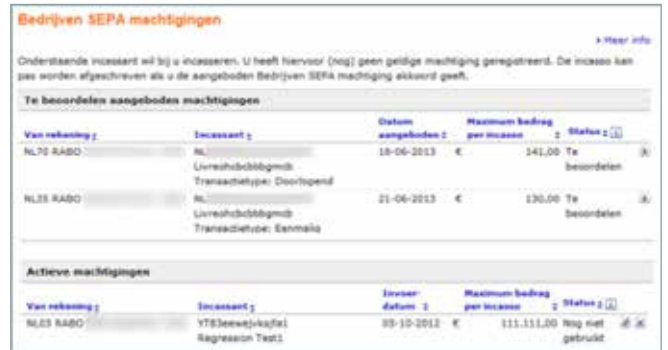

- Klik op de machtiging met status 'Te beoordelen'
- Controleer of u deze machtiging inderdaad wilt registreren. Wilt u dit niet, dan kiest u voor 'Weigeren + Verzenden'.
- Bepaal of en welk maximum bedrag u wilt instellen. U kunt dit later altijd wijzigen.
- Accepteer de voorwaarden, klik 'Ok + Verzenden' en onderteken met de S-functie.

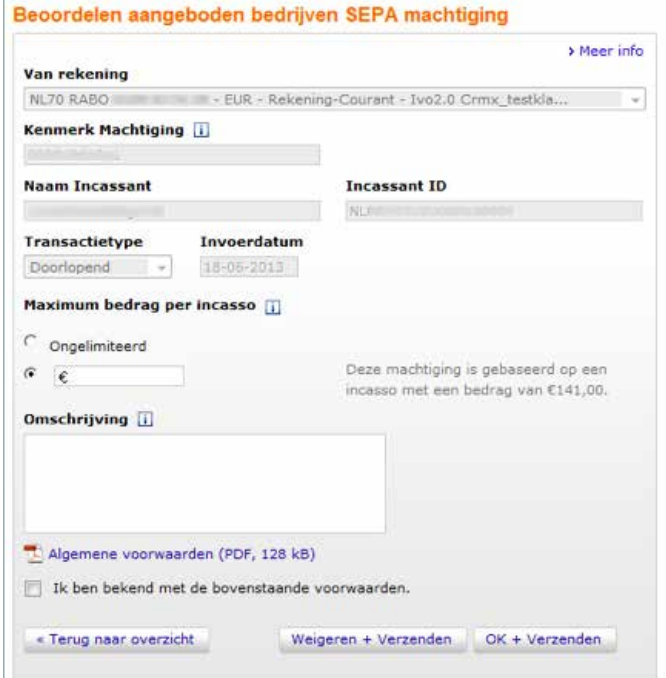

- Verzendt u de registratie uiterlijk de werkdag na de opvoerdatum vóór 11.00 uur, dan wordt de incasso nog uitgevoerd\*. Anders geldt de registratie voor alle volgende incasso's van deze incassant met dit machtigingskenmerk.
- *\* mits het saldo op uw rekening toereikend is*

#### *Machtiging registreren via Rabo Transact*

U kunt een zakelijke machtiging registreren in Rabo TransAct als u hiervoor geautoriseerd bent en als het bedrag uw autorisatielimiet niet overschrijdt.

- 1. Kies in het menu voor 'Rabo Cash Management' 'Rabo Mandaat Management'
- 2. Kies vervolgens voor 'Nieuwe Machtiging'.

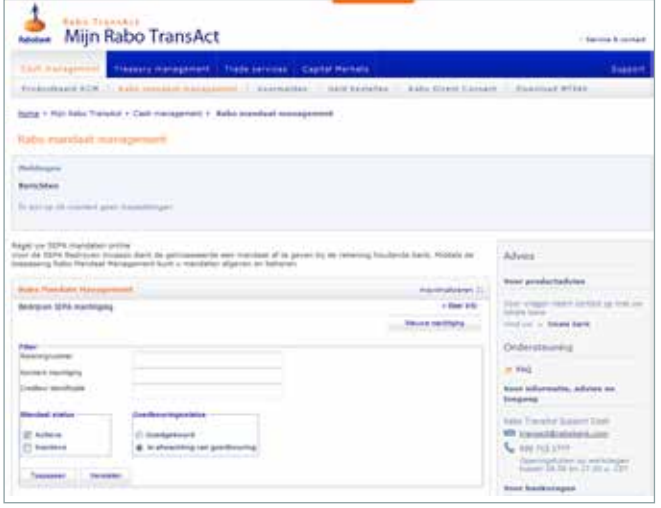

3. Neem de gegevens van de machtiging nauwkeurig over in het scherm. Het is belangrijk dat u het Incassant ID en het kenmerk machtiging correct overneemt van de machtiging. Let op: Een Nederlands Incassant ID heeft 19 posities en heeft

de volgende opbouw: **NL00ZZZ0123456789**

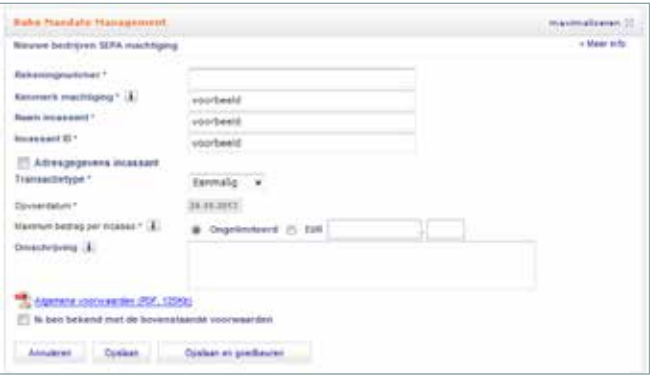

- 4. Accepteer de voorwaarden en kies voor 'Opslaan en goedkeuren'.
- 5. Verzend de registratie.

# *Ondertekenen van een nog niet (juist) geregistreerde machtiging in Rabo Transact*

Het kan voorkomen dat uw leverancier al wil incasseren, terwijl de machtiging nog niet (juist) geregistreerd is. De Rabobank laadt dan als service bij de eerste incasso van die leverancier de machtigingsgegevens op in het overzicht 'nog te tekenen mandaten'. Deze machtigingen hebben de status 'in afwachting van goedkeuring'.

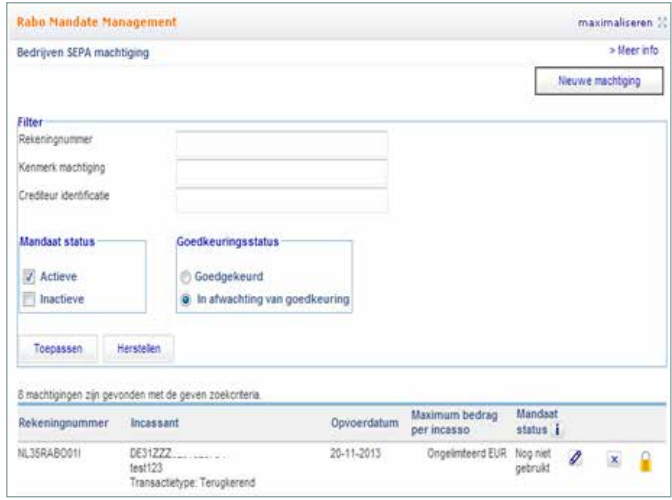

*Ondertekenen van een nog niet geregistreerde machtiging*

- Controleer of u deze machtiging inderdaad heeft verstrekt aan uw leverancier en of u deze dus wilt registreren
- Bepaal of en welk maximum bedrag u wilt instellen
- 1 Onderteken de registratie en verzend deze
- 1 U kunt de machtiging weigeren door op het kruisje te klikken.
- 1 Verzendt u de registratie uiterlijk de werkdag na de opvoerdatum vóór 11.00, dan wordt de incasso nog uitgevoerd\*. Anders geldt de registratie voor alle volgende incasso's van deze incassant met dit machtigingskenmerk.
- *\* mits het saldo op uw rekening toereikend is*

#### *Wijzigen en intrekken van een registratie in Rabo Transact*

Uw geregistreerde zakelijke machtigingen beheert u zelf via Rabo Mandate Management: u kunt ze er wijzigen en intrekken.

# Wiiziging machtiging

U kunt het potlood achter de machtiging selecteren. Binnen de details van een machtiging drukt u op de knop Wijzig.

#### Verwijderen of intrekken van een machtiging

Een ongebruikte machtiging kunt u verwijderen door in het overzicht van de actieve machtigingen op het kruisje te klikken. Een actieve machtiging kunt u alleen (tijdelijk) intrekken. Om het overzicht te bewaren blijft een ingetrokken machtiging zichtbaar. Trek een machtiging in door op het pauze-icoon te klikken. Mag de incassant weer incasseren, dan kunt u de machtiging activeren door op het play-icoon te klikken.